# **Unlocking model**

Unlocking the model is useful in one of the following cases:

- After you choose to keep locks, when committing changes.
- If you locked the model, but haven't made any changes in the model.
- When you want to clean other user locks.

To unlock other users' locks, you must have the **Project Locks Administrator** permission.

#### On this page

- Unlocking elements and diagrams
- Unlocking elements locked by other users
- Unlocking symbol styles
- Unlocking project usages
- Unlocking project structure

## Unlocking elements and diagrams

Elements and diagrams can be unlocked by using the commands from their shortcut menu.

| ntainment      |                    |                       | li di seconda di seconda di seconda di seconda di seconda di seconda di seconda di seconda di seconda di second | 5 Q |
|----------------|--------------------|-----------------------|----------------------------------------------------------------------------------------------------|-----|
| 👷 Q            |                    |                       |                                                                                                    | - 1 |
| 🔺 Model        |                    |                       |                                                                                                    |     |
| 🖻 🖾 MagicLibra |                    |                       |                                                                                                    |     |
| 🗄 🛷 Relatio    |                    |                       |                                                                                                    |     |
|                | (hy hillyhoh)      |                       |                                                                                                    | _   |
|                | Lock               | •                     | Lock Element for Edit                                                                                           |     |
|                | Create Element     | +                     | Lock Elements for Edit Recursively                                                                              |     |
| E E Ite        | Create Diagram     | •                     | Unlock Element                                                                                                  |     |
| E Sv           | Create Relation    |                       | 6                                                                                                    | -   |
| E - Fa Sy      |                    | ·                     | Unlock Elements Recursively                                                                                     |     |
| E B            | Specification Ente | Enter Discard Changes | Discard Changes                                                                                                 |     |
| Ra Ma          | Element Numbering  |                       |                                                                                                    |     |
| Index          |                    |                       | Discard Changes Recursively                                                                                     |     |
|                | Go To              | •                     |                                                                                                    |     |

Elements can also be locked by clicking the Lock element for Edit button 🖲 on their Specification window.

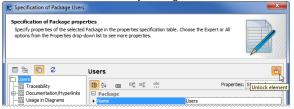

The following table provides suggestions on what unlocking commands to use for different purposes.

| If you finished editing                                                                   | Do the following                                                                                                    |
|-------------------------------------------------------------------------------------------|----------------------------------------------------------------------------------------------------|
| Specification properties of a single element                                              | <ol> <li>Right-click either:         <ul> <li>This element in the Containment tree of Lock View tree on the Model Browser.</li> <li>A symbol of this element on a diagram pane.</li> </ul> </li> <li>From the shortcut menu, select Lock &gt; Unlock Element.</li> <li>OR         <ul> <li>Double-click either:                 <ul> <li>This element in the Containment tree of Lock View tree on the Model Browser.</li> <li>A symbol of this element on a diagram pane.</li> </ul> </li> </ul> </li> <li>Double-click either:         <ul> <li>This element in the Containment tree of Lock View tree on the Model Browser.</li> <li>A symbol of this element on a diagram pane.</li> </ul> </li> <li>In the Specification window, click the Unlock element button .</li> </ol> |
| Specification properties of<br>both an element and all the<br>elements it contains (owns) | <ol> <li>Right-click either:         <ul> <li>This element in the Containment tree of Lock View tree on the Model Browser.</li> <li>A symbol of this element on a diagram pane.</li> </ul> </li> <li>From the shortcut menu, select Lock &gt; Unlock Elements Recursively.</li> </ol>                                                                                                    |

| <ul> <li>At least one of the following:</li> <li>Diagram<br/>representation<br/>properties (including<br/>diagram layout)</li> <li>Symbol properties of<br/>elements represented<br/>on that diagram pane</li> </ul>                                                                                        | <ol> <li>Right-click this diagram in the Containment tree of Lock View tree on the Model Browser.</li> <li>From the shortcut menu, select Lock &gt; Unlock Diagram.</li> <li>OR         <ol> <li>Right-click a free space on this diagram pane.</li> <li>From the shortcut menu, select Lock Diagram &gt; Unlock Diagram.</li> </ol> </li> <li>Use this command after you have finished editing the diagram representation, but you still need to change the specification properties of the elements represented on that diagram pane.</li> </ol> |
|----------------------------------------------------------------------------------------------------|----------------------------------------------------------------------------------------------------|
| <ul> <li>At least one of the following:</li> <li>Diagram specification properties</li> <li>Diagram representation properties (including diagram layout)</li> <li>Properties of elements represented on that diagram pane</li> <li>Symbol properties of elements represented on that diagram pane</li> </ul> | <ol> <li>Right-click this diagram in the Containment tree of Lock View tree<br/>on the Model Browser.</li> <li>From the shortcut menu, select Lock &gt; Unlock Diagram Content.</li> <li>OR         <ol> <li>Right-click a free space on this diagram pane.</li> <li>From the shortcut menu, select Lock Diagram &gt; Unlock<br/>Diagram Content.</li> </ol> </li> </ol>                                                                                                    |
| <ul> <li>At least one of the following:</li> <li>Symbol properties of a single element represented on a diagram pane</li> <li>Position of the symbol on the diagram pane</li> </ul>                                                                                                    | <ol> <li>Right-click the symbol of that element on a diagram pane.</li> <li>From the shortcut menu, select Lock &gt; Unlock Element in Diagram.</li> </ol>                                                                                                    |

### Unlocking elements locked by other users

Forced unlocking is helpful, when elements are left locked by the user who is currently unavailable.

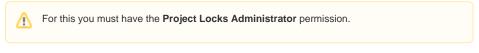

To unlock the elements locked by another user

1. From the Collaborate menu, select Unlock All.

2. If the message opens asking you to choose what to unlock, click  $\ensuremath{\textbf{Unlock All}}$  . The  $\ensuremath{\textbf{Commit}}$ Project to the Server dialog opens.

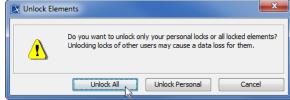

- In the dialog, do the following:

   a. If there is a need, type a comment.
  - b. Click Commit.

As a result, all the locks made by another user are released, and the changes he/she made are lost forever.

## **Unlocking symbol styles**

Symbol styles can be unlocked via the Lock View tab or the Project Options dialog.

To unlock symbol styles via the Lock View tab

1. In the Lock View tab on the Model Browser, expand Project Options.

It is the last tab on the Model Browser. If the tab is closed, you can simply open. For this, select **Collaborate > View Locked Elements**.

2. Right-click Symbol Styles by <user name> and from the shortcut menu select Unlock > Commit.

| 🔁 Containment 📩 Diagrams 👸  | Lock View       |  |  |  |  |  |
|-----------------------------|-----------------|--|--|--|--|--|
| Lock View 🗷 🤻 🛪             |                 |  |  |  |  |  |
| 🖗 Filter by user: All users | ▼]              |  |  |  |  |  |
| ····· 🔁 Project Structure   |                 |  |  |  |  |  |
| Honorem Model               |                 |  |  |  |  |  |
| Project Options             |                 |  |  |  |  |  |
| Symbol Styles by billybob   |                 |  |  |  |  |  |
| Unlock                      | Commit          |  |  |  |  |  |
| Symbol Styles               | Discard Changes |  |  |  |  |  |
|                             |                 |  |  |  |  |  |
|                             |                 |  |  |  |  |  |

3. In the Commit Project to the Server dialog do the following:

- a. If there is a need, type a comment.
- b. Click to clear the Keep Locks check box.
- c. Click Commit.

To unlock symbol styles via the Project Options dialog

- 1. Do either:
  - Select Options > Project.
  - In the Lock View tab on the Model Browser, right-click Project Options and from the shortcut menu, select Symbol Styles.

It is the last tab on the Model Browser. If the tab is closed, you can simply open. For this, select **Collaborate > View Locked Elements**.

- 2. In the Project Options dialog, click the Unlock button and then select Commit.
- 3. In the Commit Project to the Server dialog do the following:
  - a. If there is a need, type a comment.
  - b. Click to clear the Keep Locks check box.
  - c. Click Commit.

## Unlocking project usages

To unlock a used project

- 1. From the Options menu, select Project Usages. The Project Usages dialog opens.
- 2. Select a locked used project on the left side of the dialog.
- 3. Click the Edit button and then select Unlock > Commit. The Commit Project to the Server dialog opens.
- 4. In the dialog:
  - **a.** Type a comment, if there is a need.
  - **b.** Click to clear the **Keep Locks** check box.
  - c. Click Commit.

#### **Unlocking project structure**

Project structure becomes locked during the merge operation. The lock is automatically released after the merged project is committed to the server.

However, the user who started the merge operation can release the lock manually as well.

To unlock the project structure manually

- 1. From the File menu, select Project Properties. The Project Properties dialog opens.
- 2. Click the Unlock (locked by <user name>) button, for example, Unlock (locked by billybob).
  - The Commit Project to the Server dialog opens.
- 3. In the dialog:
  - a. Type a comment, if there is a need.
  - b. Click to clear the Keep Locks check box.
    c. Click Commit.

Other users cannot unlock the project structure manually.